## **Semnarea unui document PDF fără câmp de semnătură, în Acrobat Reader DC**

## **Atenție! După semnarea și salvarea fișierului pdf acesta nu va mai fi editabil.**

1. Deschideți documentul PDF în **Acrobat Reader DC** și efectuați click pe **Tools** (Instrumente)

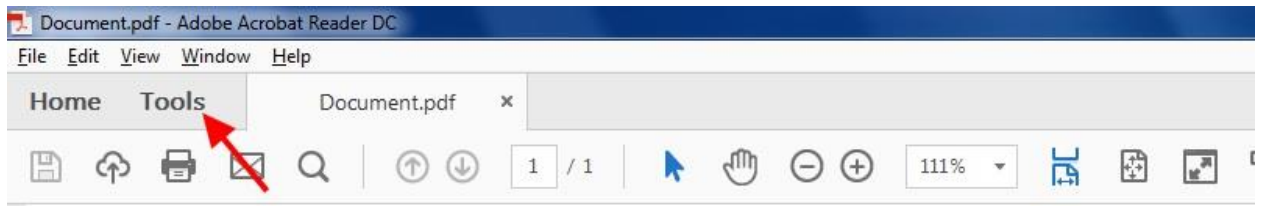

2. Din lista de instrumente, alegeți **Completare & semnare**,

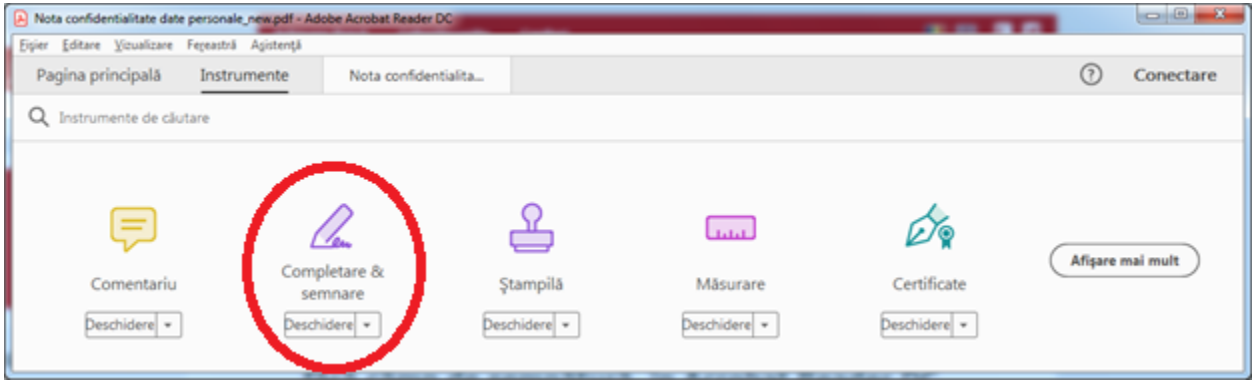

3. Puteți alege culoarea semnăturii apăsând pe cercul indicat cu sageata și apoi dați clik pe iconița semnare.

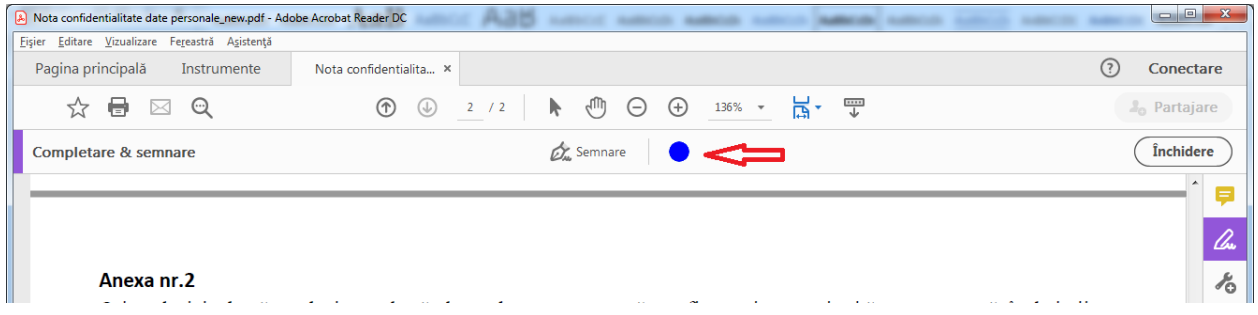

4. Din fereastra de mai jos putem selecta daca avem o semnatura salavata sau apasam pe butonul *Adaugare semnatura +*

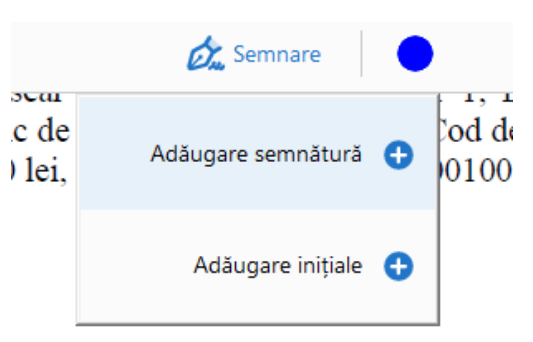

5. Din meniul de mai jos putem opta pentru un anumit tip de semnatura:

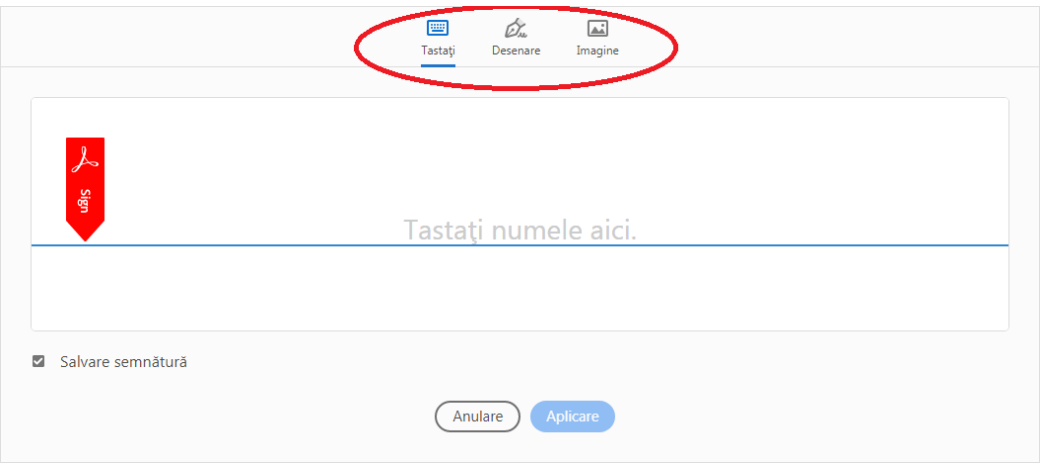

**a. Tastați -** este opțiunea prin care dvs. introduceți numele și prenumele iar programul generează automat un tip de semnătură pe care puteți s-o modificați din meniul din stânga jos *Modificare stil*

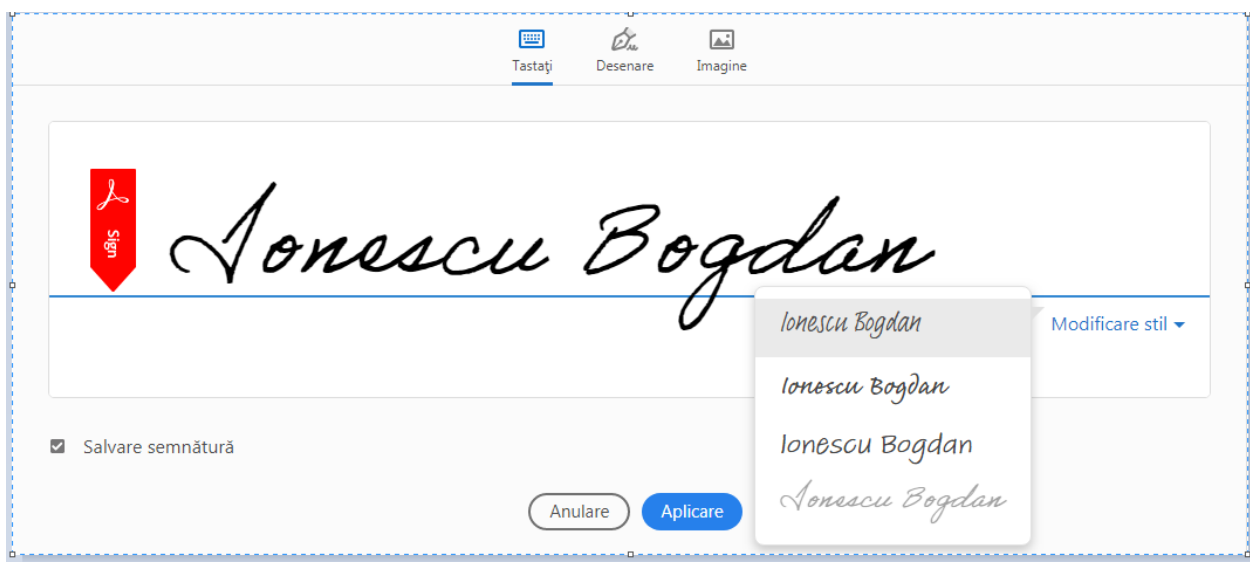

Dacă sunteți de acord cu semnătura făcută acționați butonul *Aplicare* și selectați locul unde doriți aplicarea acestei semnături.

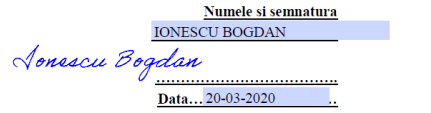

După aplicarea acesteia în locul droit aveți posibiltatea să o modificați prin apăsarea literei mai mici pentru micșorare, a celei mari pentru mărirea semnăturii sau ștergera acesteia pe coș.

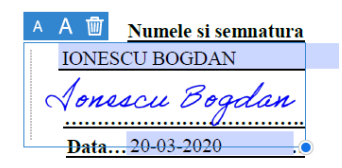

**b. Desenare –** prin această opțiune puteți să vă creați propria semnătură cu mousul sau cu degetul pe telefon și apoi după apăsarea butonului *Aplicare* să o plasați în locul dorit pe document procedând apoi similar.

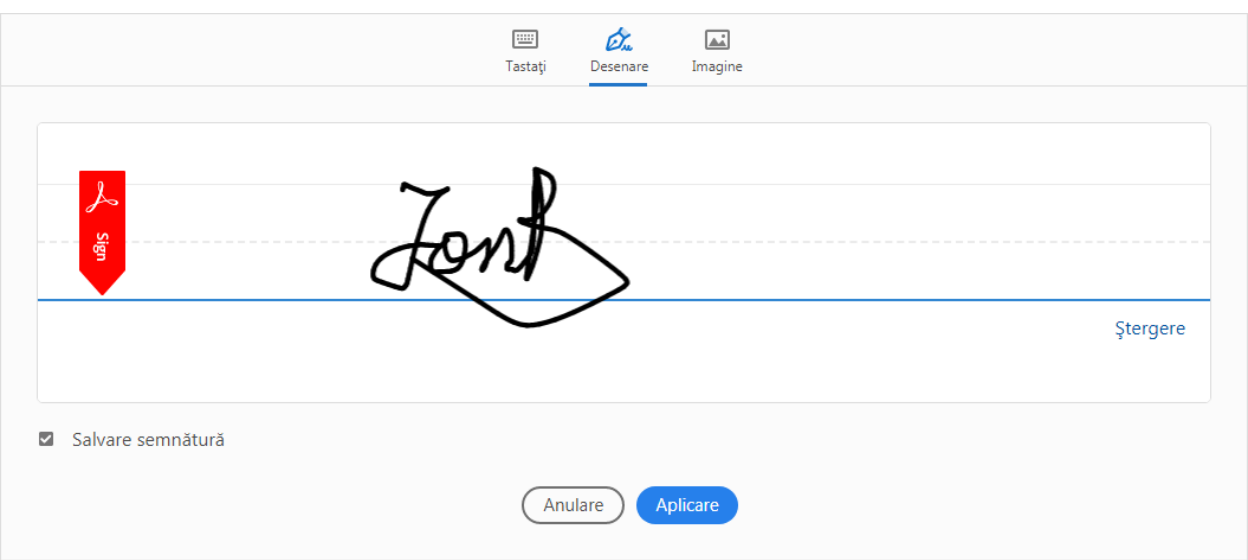

c. **Imagine -** prin această opțiune puteți să vă alegeți o imagine cu semnătura dvs. pe care ați creato anterior și să o aplicați pe document, având grijă să o încadrați corespunzător.

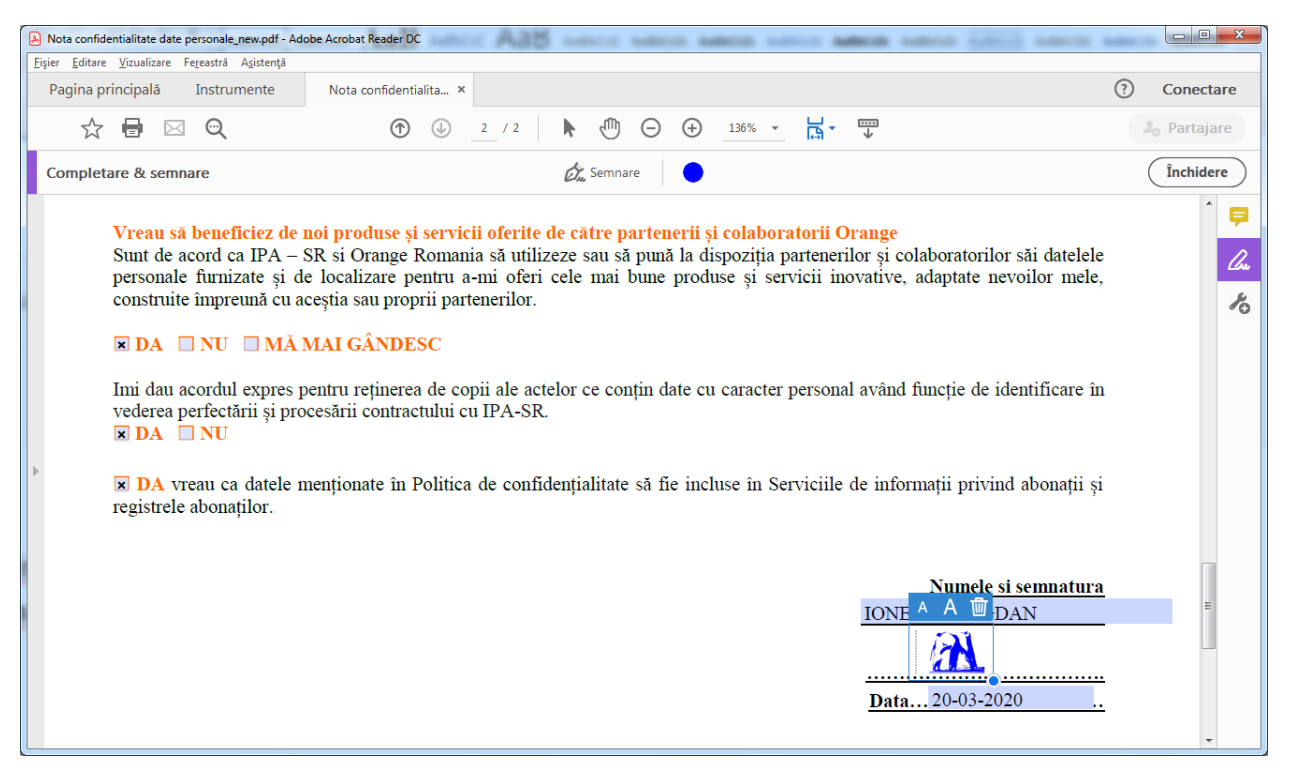

Pentru mai multe informații puteți viziona și clipul:

[https://www.youtube.com/watch?v=6m\\_S5dFjDGg](https://www.youtube.com/watch?v=6m_S5dFjDGg)